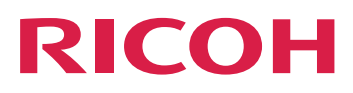

# RICOH TotalFlow BatchBuilder™

manuel, reportez-vous au système d'aide de votre

produit.

# **Manuel d'installation**

**Version 2.4**

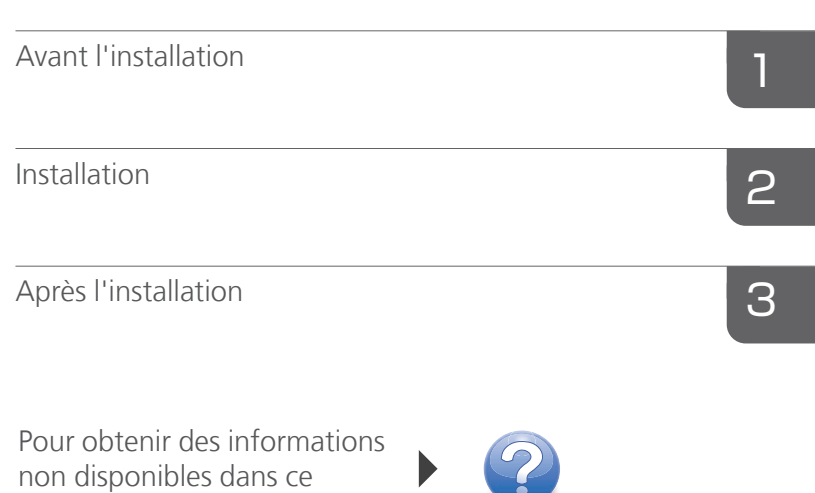

# <span id="page-2-0"></span>Introduction

#### <span id="page-2-1"></span>Important

- <span id="page-2-5"></span>• Dans le cadre prévu par la loi, en aucun cas le fabricant ne peut être tenu responsable de tout dommage pouvant découler de pannes de ce produit, de pertes de documents ou de données, ou de l'utilisation ou de la non utilisation de ce produit et des manuels utilisateurs fournis avec celui-ci.
- Assurez-vous de toujours copier vos données et documents importants ou d'en faire une sauvegarde. Les documents ou données peuvent être effacés suite à des erreurs de manipulation ou des dysfonctionnements de l'appareil. Vous êtes également responsable de la protection des données et des systèmes contre les virus, les vers et autres logiciels malveillants.
- En aucun cas le fabricant sera tenu responsable des documents que vous avez créés à l'aide de ce produit ou des résultats issus des données que vous avez exécutées.

#### <span id="page-2-2"></span>Mises en garde concernant le présent guide et l'utilisation générale de cette application

- Le contenu de ce document est sujet à modifications sans préavis.
- Certaines illustrations ou explications de ce guide peuvent différer par rapport à votre application en raison d'améliorations ou de modifications de l'application.
- Certaines illustrations ou explications varient en fonction de la version du produit et des options sélectionnées.
- Ce document explique comment utiliser l'interface utilisateur à l'aide d'exemples et d'illustrations.
- Le présent document ne doit pas être dupliqué, répliqué, reproduit en partie ou dans son intégralité, sous quelque forme que ce soit, modifié ou cité sans le consentement préalable du fournisseur.

#### <span id="page-2-3"></span>Guides relatifs à cette application

<span id="page-2-4"></span>Les manuels suivants sont disponibles pour TotalFlow BatchBuilder.

#### **Manuels d'instructions**

Les manuels d'instructions suivants sont inclus :

• *Guide d'installation* (PDF)

Ce guide donne le détail des procédures de planification et d'installation de l'application.

• *Guide de l'utilisateur* (HTML/PDF)

Ce guide permet de découvrir les fonctions et l'utilisation de base de l'application. La version HTML du *Guide utilisateur* est disponible à partir de l'interface utilisateur Web ; elle permet une navigation rapide et offre des fonctions de recherche.

• *Manuel d'installation de Notify Addon* (PDF) Ce manuel donne le détail des procédures d'installation et de configuration de l'application Notify Addon.

Adobe Acrobat Reader ou Adobe Reader est nécessaire pour consulter la documentation PDF.

#### **Aide sur les champs**

L'aide sur les champs utilise des bulles descriptives pour expliquer les différents éléments de l'interface utilisateur. Dans ce guide, ce type d'aide est appelé "info-bulles".

#### <span id="page-3-0"></span>Comment lire la documentation

#### <span id="page-3-1"></span>Avant d'utiliser cette application

Le présent manuel contient des instructions et des mises en garde relatives à l'utilisation correcte de l'application. Avant d'utiliser cette application, lisez ce manuel en détail et dans son intégralité. Conservez ce manuel à portée de main pour référence.

#### <span id="page-3-3"></span><span id="page-3-2"></span>Comment utiliser les manuels

#### Pour apprendre comment installer et démarrer cette application

Consultez le *Guide d'installation*.

### Pour découvrir les fonctions et l'utilisation de base de cette application

Consultez le *Guide utilisateur*.

#### Pour savoir comment configurer les paramètres à l'écran, saisir correctement les valeurs, etc.

Consultez les info-bulles.

#### **Affichage du Manuel d'installation, du Guide utilisateur de RICOH TotalFlow BatchBuilder et du Manuel d'installation de Notify Addon au format PDF**

Les publications sont disponibles dans le package d'installation, ainsi vous pouvez y accéder avant d'installer l'application.

Après avoir installé l'application, les publications TotalFlow BatchBuilder sont accessibles à partir du menu Démarrer de Windows.

#### Remarque

Une visionneuse de PDF, comme Adobe Acrobat Reader, est nécessaire pour consulter cette documentation PDF.

- Pour afficher le *Manuel d'installation (PDF)*, cliquez sur le bouton [Démarrer], allez dans Tous les programmes → <Groupe de programmes> → TotalFlow BatchBuilder et sélectionnez [Manuel d'installation].
- Pour afficher le *Guide utilisateur (PDF)*, cliquez sur le bouton [Démarrer], allez dans Tous les programmes  $\rightarrow$  <Groupe de programmes>  $\rightarrow$  TotalFlow BatchBuilder et sélectionnez [Guide utilisateur].
- Pour afficher le *Manuel d'installation de Notify Addon* (PDF), cliquez sur le bouton [Démarrer], allez dans Tous les programmes  $\rightarrow$  <Groupe de programmes>  $\rightarrow$  TotalFlow BatchBuilder, puis sélectionnez [Manuel d'installation de Notify Addon].

#### **A** Remarque

Par défaut, l'application TotalFlow BatchBuilder figure dans le groupe de programmes TotalFlow BatchBuilder. Vous pouvez définir un autre groupe de programmes au cours du processus d'installation.

#### **Afficher le Guide utilisateur au format HTML**

La version HTML du *Guide utilisateur* est disponible depuis l'interface utilisateur Web.

Pour afficher le *Guide utilisateur* au format HTML, procédez comme suit :

- Sur la barre de menus supérieure de l'interface utilisateur de TotalFlow BatchBuilder, cliquez sur , le bouton du menu d'aide et sélectionnez [Aide].
- Si vous n'êtes pas connecté à TotalFlow BatchBuilder, saisissez cette URL dans la barre d'adresses de votre navigateur :

http://server.address:port.number/BatchBuilder

où adresse.serveur correspond au nom d'hôte ou à l'adresse IP de l'ordinateur sur lequel est installé TotalFlow BatchBuilder et numéro.port désigne le port de service Web. Le port de service Web peut être configuré pendant l'installation. La valeur proposée par défaut est 19080.

#### <span id="page-4-1"></span><span id="page-4-0"></span>Symboles

Les symboles suivants sont utilisés dans le présent manuel afin de vous aider à identifier le contenu rapidement.

#### **Almportant**

Ce symbole indique les points auxquels vous devez apporter une attention particulière lors de l'utilisation de l'application. Lisez consciencieusement ces explications.

#### **B** Remarque

Ce symbole indique des informations supplémentaires susceptibles de vous être utiles, mais qui ne sont pas indispensables à la réalisation d'une tâche.

#### [Gras]

L'utilisation du [Gras] à l'intérieur des crochets sert à désigner les noms de menus, éléments de menu, paramètres, libellés de champs, boutons et touches.

#### Italique

Les caractères en *italique* désignent les variables que vous devez remplacer par vos propres informations.

#### Chasse fixe

Les caractères à chasse fixe sont utilisés pour les entrées et sorties informatiques.

...

Les points de suspension correspondent à une série qui peut continuer.

#### <span id="page-5-0"></span>**Abréviations**

#### <span id="page-5-2"></span>GUI

Interface graphique utilisateur

#### PDF

Format «Portable Document Format»

#### IP

Internet Protocol (Protocole Internet)

#### **HTTP**

Protocole «Hyper Text Transfer Protocol»

#### XML

Extensible Markup Language

#### **XSLT**

Extensible Stylesheet Language Transformations

#### <span id="page-5-1"></span>**Marques**

<span id="page-5-3"></span>Adobe, le logo Adobe, Acrobat, le logo Adobe PDF, Distiller et Reader sont des marques déposées ou commerciales d'Adobe Systems Incorporated aux États-Unis et/ou dans d'autres pays. Toutes les autres marques commerciales sont la propriété de leurs propriétaires respectifs. Certaines parties de ce produit logiciel sont soumises au ©Copyright 1984–2023 Adobe Systems Incorporated et ses concédants. Tous droits réservés.

Enfocus PitStop Server est une marque commerciale de Enfocus BVBA. Enfocus est une société Esko.

Firefox est une marque déposée de la Fondation Mozilla.

Google Chrome est une marque de Google Inc.

OpenJDK est une marque d'Oracle America, Inc. Java et OpenJDK sont des marques commerciales ou des marques déposées d'Oracle et/ou de ses filiales. Copyright Oracle America, Inc.

Oracle et Java sont des marques déposées d'Oracle et/ou de ses sociétés affiliées.

RICOH TotalFlow BatchBuilder et RICOH ProcessDirector sont des marques de Ricoh Company, Ltd. aux États-Unis, dans d'autres pays, ou les deux.

Safari est une marque déposée d'Apple, Inc.

La partie relative à la gestion des licences de la présente Application sous licence est fondée sur un ou plusieurs des copyrights suivants :

Sentinel® RMS Copyright 1989–2022 Groupe Thales Tous droits réservés.

Sentinel® Caffe ™ Copyright 2008–2022 Groupe Thales Tous droits réservés.

Sentinel® EMS Copyright 2008–2022 Groupe Thales Tous droits réservés.

Microsoft, Windows, Windows Server, Windows 10, Windows 11, Microsoft Edge sont des marques déposées ou des marques de Microsoft Corporation aux États-Unis et/ou dans d'autres pays.

Les noms officiels des systèmes d'exploitation Windows sont les suivants :

• Windows 10 :

Microsoft Windows 10 Professionnel Microsoft Windows 10 Entreprise

• Windows 11 :

Microsoft Windows 11 Professionnel

Microsoft Windows 11 Entreprise

- Windows Server 2016 (serveur avec Expérience utilisateur) : Microsoft Windows Server 2016 Standard
- Windows Server 2019 (serveur avec Expérience utilisateur) : Microsoft Windows Server 2019 Standard Microsoft Windows Server 2019 Essentials
- Windows Server 2022 (serveur avec Expérience utilisateur) : Microsoft Windows Server 2022 Standard

Ce produit contient une technologie détenue par ULTIMATE et protégée par des droits d'auteur. Les marques commerciales, brevets et droits d'auteur associés sont la propriété d'ULTIMATE. Copyright © Ultimate TechnoGraphics Inc. 1992–2023. Tous droits réservés.

Les autres noms de produits utilisés dans le présent document servent uniquement à des fins d'identification et peuvent constituer des marques commerciales de leurs sociétés. Nous ne nous prévalons d'aucun droit sur ces marques.

# **SOMMAIRE**

### Introduction

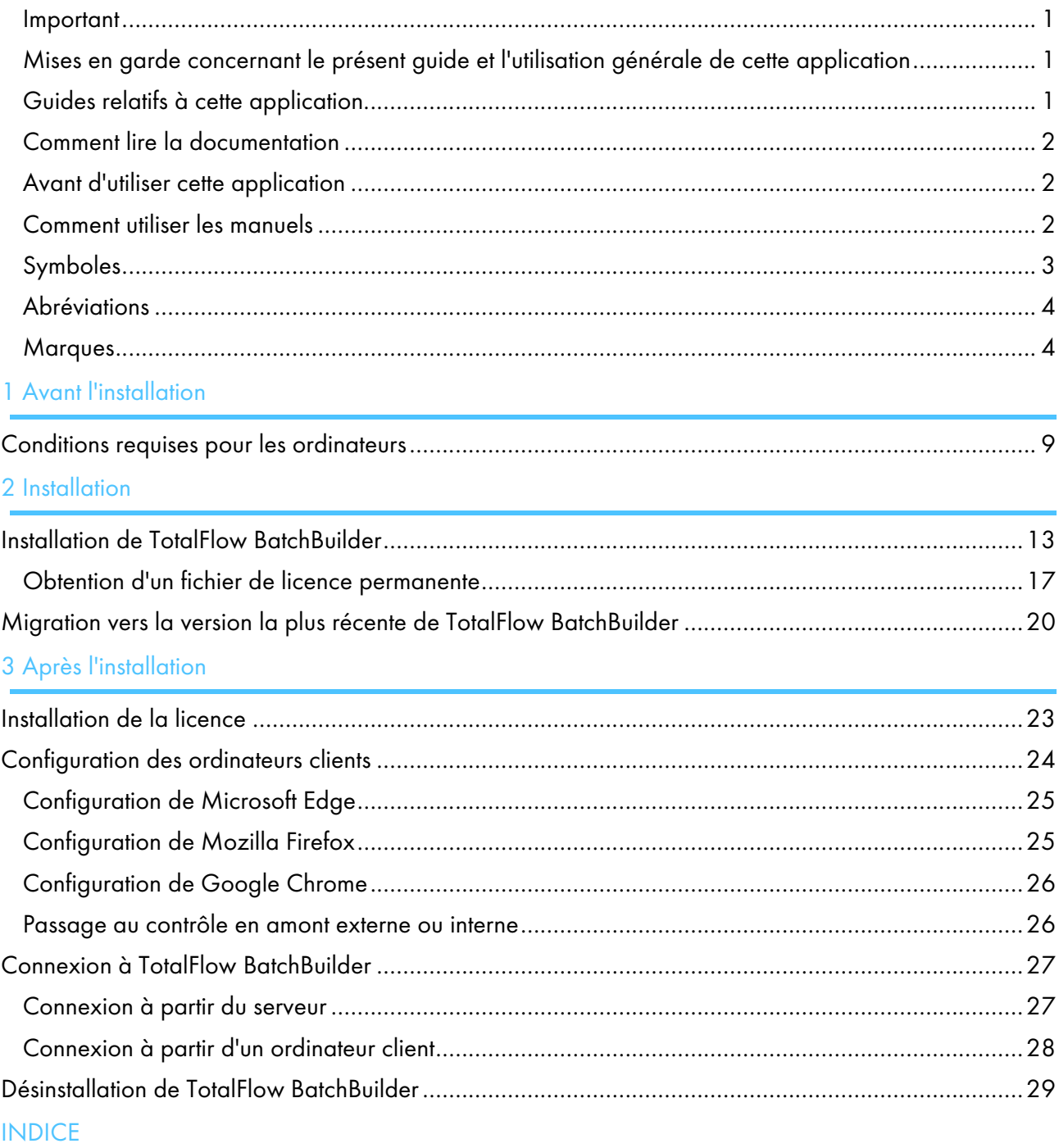

<span id="page-10-0"></span>[•Conditions](#page-10-1) requises pour les ordinateurs

## <span id="page-10-1"></span>Conditions requises pour les ordinateurs

Afin d'exécuter TotalFlow BatchBuilder, votre ordinateur doit disposer au minimum de la configuration suivante. Avant de procéder à l'installation, assurez-vous que toutes les conditions requises soient remplies.

#### Configuration requise pour le serveur

Le tableau ci-dessous présente la configuration minimale requise pour l'ordinateur sur lequel vous installez TotalFlow BatchBuilder :

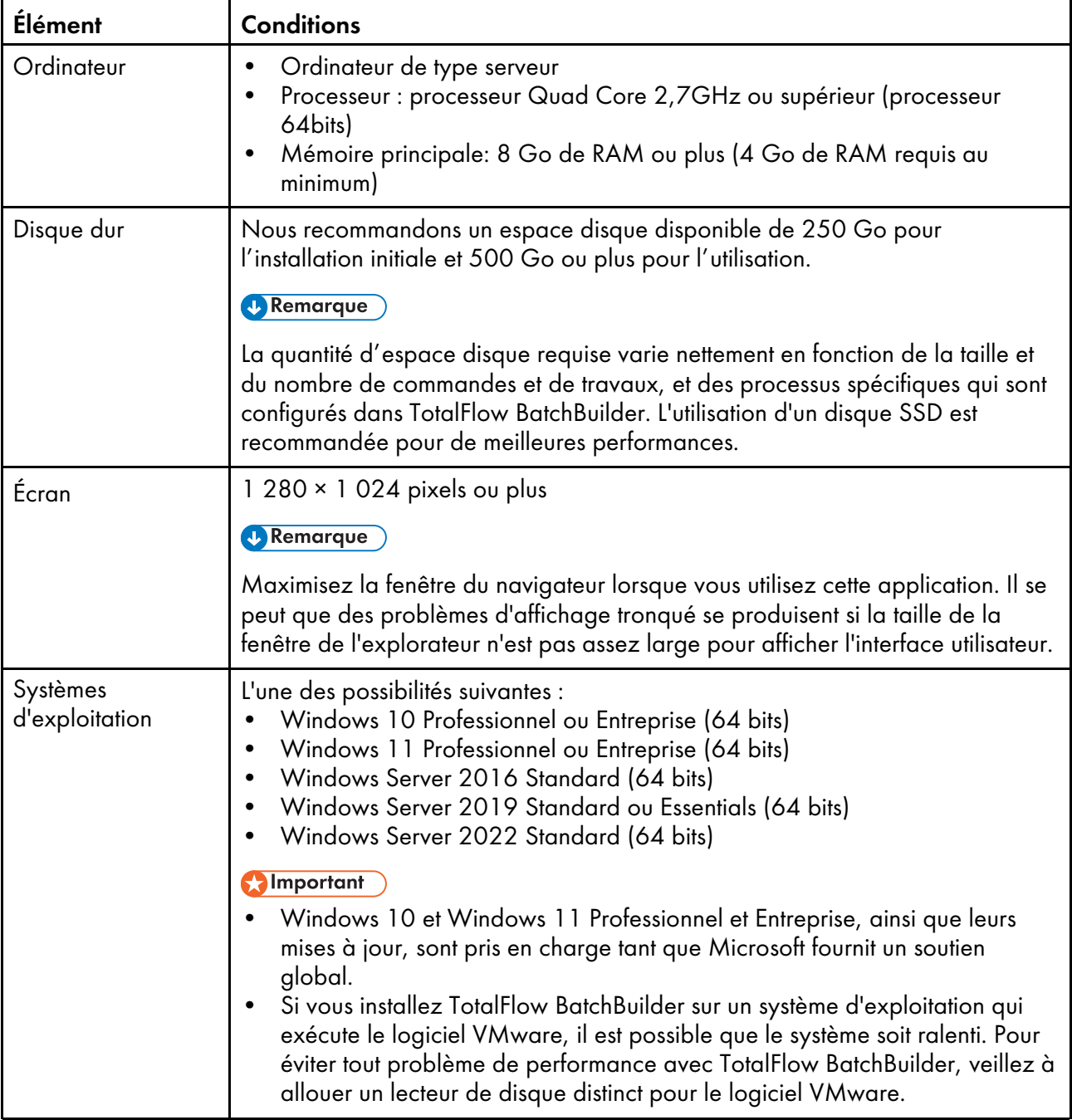

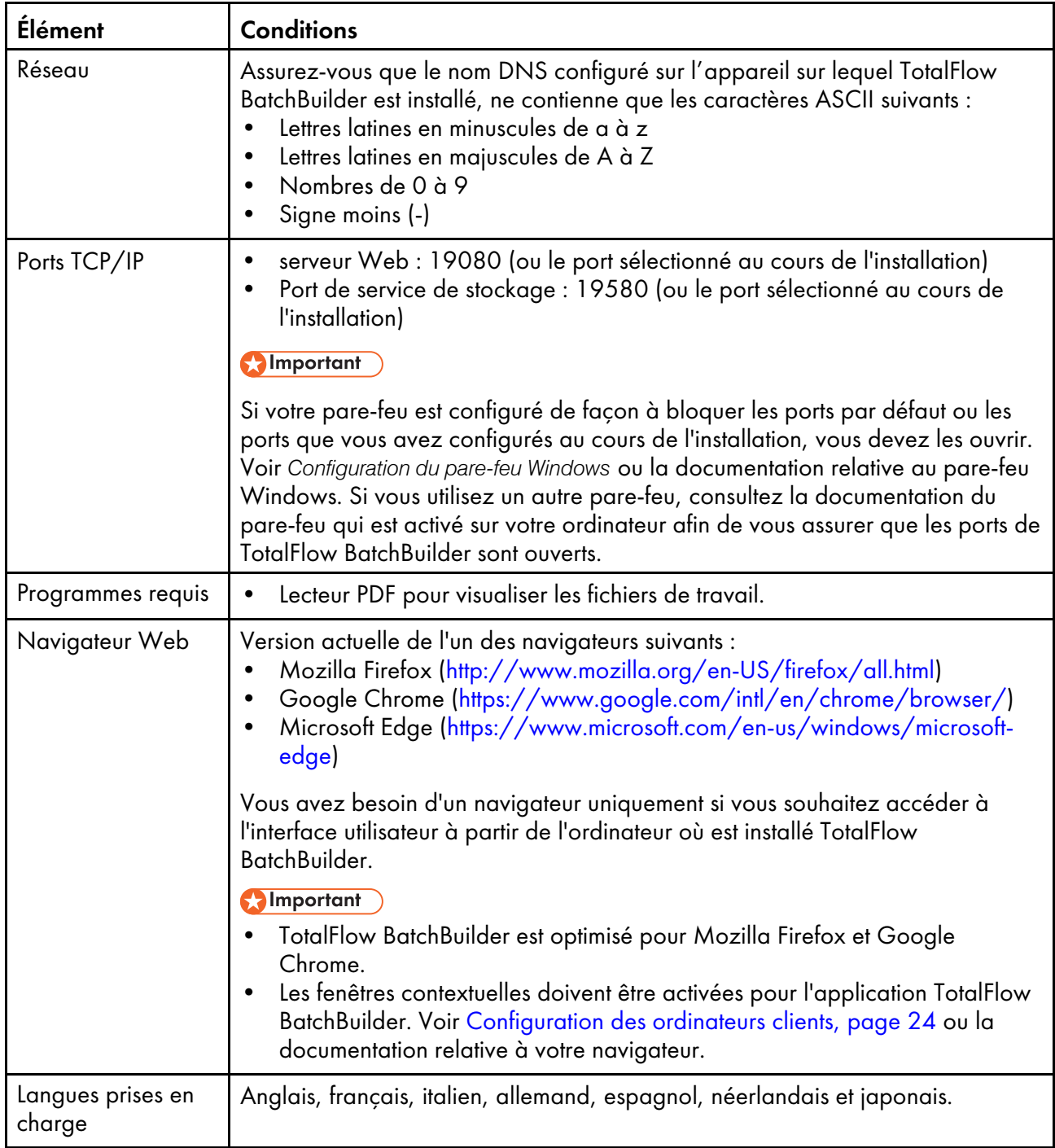

## Configuration requise pour l'ordinateur client

Cette liste répertorie toutes les conditions requises pour un ordinateur client qui accède à TotalFlow BatchBuilder :

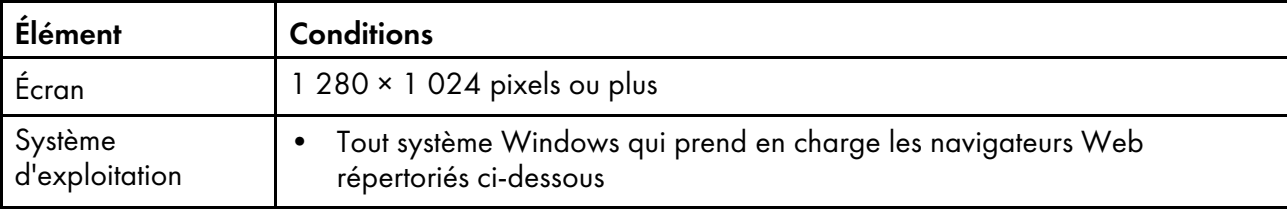

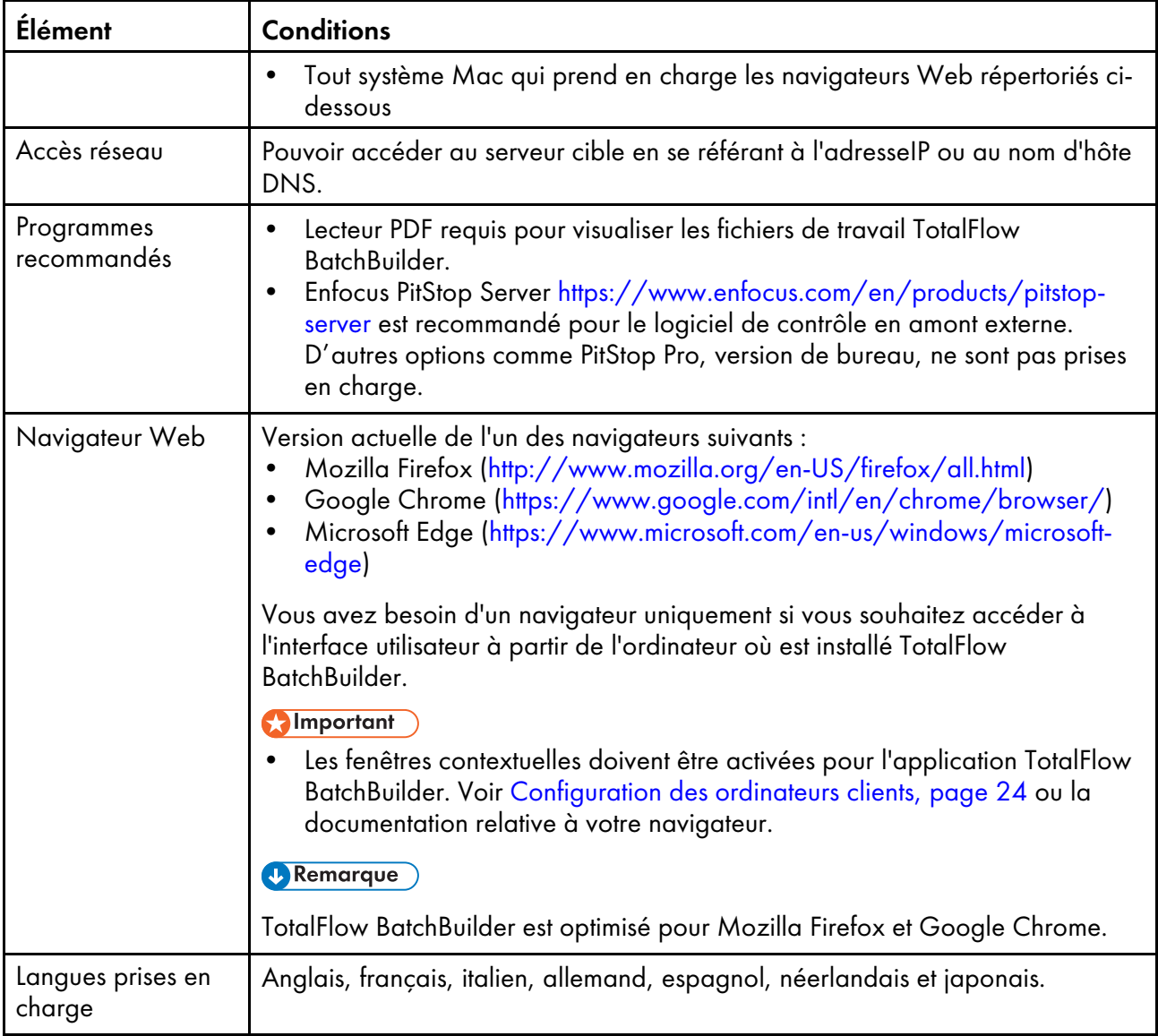

# <span id="page-14-0"></span>2. Installation

- •Installation de TotalFlow [BatchBuilder](#page-14-1)
- •Migration vers la version la plus récente de TotalFlow [BatchBuilder](#page-21-0)

# <span id="page-14-1"></span>Installation de TotalFlow BatchBuilder

Pour installer TotalFlow BatchBuilder, vous avez besoin du support d'installation TotalFlow BatchBuilder.

Pour installer TotalFlow BatchBuilder, procédez comme suit :

- 1. Connectez-vous à Windows en tant qu'administrateur.
- 2. Insérez le support d'installation de TotalFlow BatchBuilder dans le lecteur. L'installation devrait démarrer automatiquement.

#### Remarque

Si elle ne démarre pas automatiquement, accédez au dossier Installation du disque d'installation et exécutez la version setup\_x64.exe .

- 3. Sous les systèmes d'exploitation Windows, la boîte de dialogue [Contrôle de compte d'utilisateur] s'affiche. Cliquez sur [OK]. L'écran de démarrage TotalFlow BatchBuilder s'affiche.
- 4. Sélectionnez une langue pour le programme d'installation et cliquez sur [OK]. La boîte de dialogue "Introduction" s'affiche.
- 5. Cliquez sur [Suivant]. La boîte de dialoque [Essayer ou Enregistrer] s'affiche.
- 6. Dans la boîte de dialogue [Essayer ou Enregistrer], sélectionnez une des deux options :
	- J'ai acheté ce produit et je souhaite l'enregistrer

Sélectionnez cette option si vous avez acheté le logiciel TotalFlow BatchBuilder et souhaitez installer la licence permanente.

#### Important

Assurez-vous que vous disposez de l'e-mail avec l'ID d'activation (EID) envoyé par le SAV.

• Je souhaite essayer ce produit

Sélectionnez cette option si vous souhaitez utiliser le logiciel TotalFlow BatchBuilder en mode d'essai. Vous disposez de 60 jours pour évaluer le produit avant qu'il n'arrête de fonctionner. À tout moment pendant la période d'essai ou lorsque le mode d'essai expire, vous pouvez acheter et enregistrer le logiciel TotalFlow BatchBuilder.

La boîte de dialogue [Contrat de licence] s'affiche.

- 7. Dans la boîte de dialogue [Contrat de licence], procédez comme suit :
	- 1. Lisez le contrat de licence.
	- 2. Cliquez sur [J'accepte les termes du contrat de licence].
	- 3. Cliquez sur [Suivant].
- 8. Si vous choisissez d'essayer le produit, la boîte de dialogue [Essayer] s'affiche. Cliquez sur [Suivant].

Si vous choisissez d'enregistrer le produit, la boîte de dialogue [Enregistrer] s'affiche.

Vous pouvez enregistrer le logiciel TotalFlow BatchBuilder manuellement depuis le site Web libre-service.

La boîte de dialogue [Choisir le dossier d'installation] s'affiche.

- 9. Dans la boîte de dialogue [Choisir le dossier d'installation] :
	- 1. Facultatif : Pour changer le dossier d'installation par défaut, cliquez sur [Choisir]. Sélectionnez le dossier d'installation de TotalFlow BatchBuilder et cliquez sur [OK].

#### **A** Remarque

- Si vous acceptez le dossier d'installation par défaut et que C: \Program Files \RICOH \TotalFlow BatchBuilder n'existe pas, le programme d'installation le crée.
- Si vous souhaitez restaurer le dossier d'installation par défaut, cliquez sur *[Restaurer le* dossier par défaut].
- Assurez-vous que le chemin d'installation de TotalFlow BatchBuilder contient uniquement des caractères provenant de la même page de codes que le système d'exploitation.
- Assurez-vous que l'emplacement d'installation spécifié contient l'espace disque recommandé pour l'installation et l'exécution de TotalFlow BatchBuilder. Pour en savoir plus, voir [Configuration](#page-10-1) minimale requise, page 9

#### 2. Cliquez sur [Suivant].

La boîte de dialogue [Choisir le dossier de raccourci] s'affiche.

- 10. Dans la boîte de dialogue [Choisir le dossier de raccourci] :
	- 1. Choisissez où vous souhaitez créer les icônes de produit :

#### Dans un nouveau groupe de programmes

Vous pouvez modifier le nom du nouveau groupe de programmes.

#### Dans un groupe de programmes existant

Sélectionnez le groupe de programmes dans la liste.

#### Dans le menu Démarrer

Sélectionnez cette option pour placer une icône de raccourci dans le menu Démarrer.

#### Sur le bureau

Sélectionnez cette option pour placer une icône de raccourci sur le Bureau.

#### Dans la Barre de lancement rapide

Sélectionnez cette option pour placer une icône de raccourci dans la Barre de lancement rapide.

#### Autre

Saisissez le chemin du dossier où vous souhaitez placer l'icône de raccourci ou cliquez sur [Choisir] et sélectionnez manuellement un dossier.

#### Ne pas créer d'icônes

Sélectionnez cette option si vous ne souhaitez pas créer d'icônes de raccourci.

#### Remarque

Si vous souhaitez créer des icônes pour tous les utilisateurs, sélectionnez la case **[Créer des** icônes pour tous les utilisateurs].

2. Cliquez sur [Suivant].

La boîte de dialogue [Configurer les ports] s'affiche.

11. Dans la boîte de dialogue **[Configurer les ports]**, vous pouvez changer les numéros de port par défaut pour le serveur Web TotalFlow BatchBuilder et le serveur de base de données. Cliquez sur [Suivant].

La boîte de dialogue [Choisir les unités de mesure] s'affiche.

12. Dans la boîte de dialogue [Choisir les unités de mesure], vous pouvez définir le système de mesure que vous souhaitez utiliser dans TotalFlow BatchBuilder. Dans la liste, sélectionnez le système de mesure impérial ou le système métrique. Cliquez sur [Suivant].

La boîte de dialogue [Configuration du contrôle en amont] s'affiche.

- 13. Dans la boîte de dialogue *[Configuration du contrôle en amont]*, vous avez le choix entre le contrôle en amont interne dans TotalFlow BatchBuilder et un contrôle en amont externe.
	- 1. La boîte de dialogue [Configuration du contrôle en amont] s'affiche.
	- 2. Sélectionnez l'une des configurations suivantes : [Contrôler en amont les fichiers via le logiciel interne de Batch Builder] ou [Contrôler en amont les fichiers via un logiciel externe].

**A** Remarque

Il est possible d'acheter ou d'utiliser une version d'essai de la fonction de contrôle en amont.

- 3. Cliquez sur [Suivant]. La boîte de dialogue [Saisir les informations utilisateur par défaut] s'affiche.
- 14. Dans la boîte de dialogue [Saisir les informations utilisateur par défaut], procédez comme suit :
	- 1. Saisissez un nom d'utilisateur, un mot de passe et la confirmation du mot de passe pour l'utilisateur par défaut.
	- 2. Cliquez sur [Suivant].

La boîte de dialogue [Résumé de pré-installation] s'affiche.

15. Passez en revue les informations dans la boîte de dialogue [Résumé de pré-installation] et cliquez sur [Installer].

Le logiciel TotalFlow BatchBuilder est installé et activé.

16. La boîte de dialogue [Installation terminée] affiche le rapport d'installation. Cliquez sur [Terminé] pour finaliser la procédure d'installation de TotalFlow BatchBuilder.

Le navigateur Web par défaut s'ouvre et l'interface utilisateur de TotalFlow BatchBuilder apparaît.

#### **A** Important

- Si vous installez plusieurs logiciels sur le même serveur où le système TotalFlow BatchBuilder est installé, veillez à augmenter la configuration matérielle du système afin qu'il réponde à la somme de toutes les configurations matérielles individuelles requises. Pour afficher les configurations système requises, allez sur Conditions requises pour les [ordinateurs,](#page-10-1) page 9.
- Le nombre maximum de travaux conservés dans le système est actuellement d'environ 30 000. Si vous dépassez cette valeur, le système pourrait connaître des retards dans l'affichage des informations. Ajustez correctement le temps de conservation des lots et des commandes.
- En raison des contraintes de sécurité du système de fichiers, si vous souhaitez utiliser les applications TotalFlow BatchBuilder et [Ultimate Impostrip®] sur le même serveur, il est recommandé de les installer à un endroit différent de celui où se trouvent les dossiers [Program Files] et Windows. Par exemple, utilisez un lecteur D: pour ces deux programmes si le système d'exploitation Windows est installé sur le lecteur C:. Pour terminer le processus de configuration, une fois TotalFlow BatchBuilder installé, allez sur Admin  $\rightarrow$  Fonctions  $\rightarrow$  Imposition, insérez ou parcourez le chemin du répertoire où [Ultimate Impostrip® Dossier racine (chemin de répertoire)] est installé, activez la bascule [Ultimate Impostrip®] et sélectionnez la case [Emplacement partagé] dans l'onglet [Mappage].
- Si vous installez TotalFlow BatchBuilder et [Ultimate Impostrip®] sur le même lecteur où se trouvent les dossiers [Program Files] et Windows, ne sélectionnez pas la case [Emplacement partagé]. Commencez par configurer [Ultimate Impostrip®] afin que les dossiers prioritaires d'entrée et [Impostrip\XmlInput], [Impostrip\AuditFiles] soient enregistrés sur un disque séparé de celui contenant les dossiers [Program Files] et Windows. Puis, dans TotalFlow BatchBuilder, allez sur Admin  $\rightarrow$  Fonctions  $\rightarrow$  Imposition  $\rightarrow$  Mappage et assurez-vous que [PDF à imposer] et [PDF imposé] sont enregistrés sur un disque séparé de celui contenant les dossiers [Program Files] et Windows.
- L'interaction mise en œuvre entre TotalFlow BatchBuilder et [Ultimate Impostrip®] repose entièrement sur l'échange de fichiers, sans API, comme suit :
- 1. TotalFlow BatchBuilder prépare le fichier PDF dans le dossier PDF d'entrée de *[Ultimate* Impostrip®], en utilisant le compte utilisateur du service.
- 2. TotalFlow BatchBuilder écrit un fichier Fiche de travail XML dans le dossier dynamique XML de [Ultimate Impostrip®], en utilisant le compte utilisateur du service.
- 3. [Ultimate Impostrip®] lit la Fiche de travail XML, lit le PDF et commence le traitement, en plaçant la sortie dans l'emplacement de sortie PDF. Toutes ces actions sont effectuées sous l'utilisateur ayant créé le compte [Ultimate Impostrip®].
- 4. Lorsque le processus est terminé, *[Ultimate Impostrip®]* rédige un dossier d'audit proposant une évaluation du processus.
- 5. **[Ultimate Impostrip**®] surveille le dossier Audit et, lorsque le fichier Audit attendu est prêt, TotalFlow BatchBuilder lit le fichier et prend le PDF imposé à l'emplacement de sortie PDF.
- Pour en savoir plus sur [Ultimate Impostrip®], rendez-vous sur la page [https://imposition.com/](https://imposition.com/support/) [support/.](https://imposition.com/support/)
- Pour afficher des informations sur le numéro de version de Enfocus PitStop Server :
	- 1. Allez dans la section [Admin], onglet [Contrôle en amont], activez et configurez correctement la fonction [Contrôle en amont].
- 2. Dans l'onglet [Travaux], double-cliquez sur le travail pour ouvrir les propriétés du travail. Dans l'onglet [Contrôle en amont], ouvrez le document sous le champ [Rapport de contrôle en amont]. Si aucun rapport n'est disponible, cliquez sur le bouton [Exécuter contrôle en amont manuel].
- 3. Dans le rapport de contrôle en amont généré, consultez la version de Enfocus PitStop Server en bas de chaque page et dans la section [Informations de dossiers généraux].

Pour plus d'informations sur la configuration de **Enfocus PitStop Server**, voir : [https://www.](https://www.enfocus.com/en/support/manuals/pitstop-pro-manuals) [enfocus.com/en/support/manuals/pitstop-pro-manuals](https://www.enfocus.com/en/support/manuals/pitstop-pro-manuals).

#### <span id="page-18-0"></span>Obtention d'un fichier de licence permanente

Vous avez besoin d'un fichier de licence pour installer la licence permanente. Vous pouvez obtenir le fichier de licence en utilisant le site Web en libre-service.

Pour obtenir le fichier de licence à l'aide du site Web en libre-service :

- 1. Assurez-vous d'avoir l'e-mail contenant l'ID d'admissibilité (EID) que vous avez reçu de Ricoh.
- 2. Si l'ordinateur sur lequel TotalFlow BatchBuilder est installé n'a pas accès à Internet :
	- 1. Ne fermez pas l'application de la licence sur l'ordinateur sur lequel TotalFlow BatchBuilder est installé.
	- 2. Connectez-vous à un ordinateur doté d'une connexion à Internet.
	- 3. Utilisez la connexion de bureau distant pour vous connecter à l'ordinateur sur lequel TotalFlow BatchBuilder est installé.
	- 4. Connectez-vous avec le même nom d'utilisateur et le même mot de passe que ceux que vous avez utilisés au lancement de l'application de la licence.
- 3. Sur l'ordinateur connecté à Internet, rendez-vous à cette adresse : [https://dl.ricohsoftware.com.](https://dl.ricohsoftware.com/)

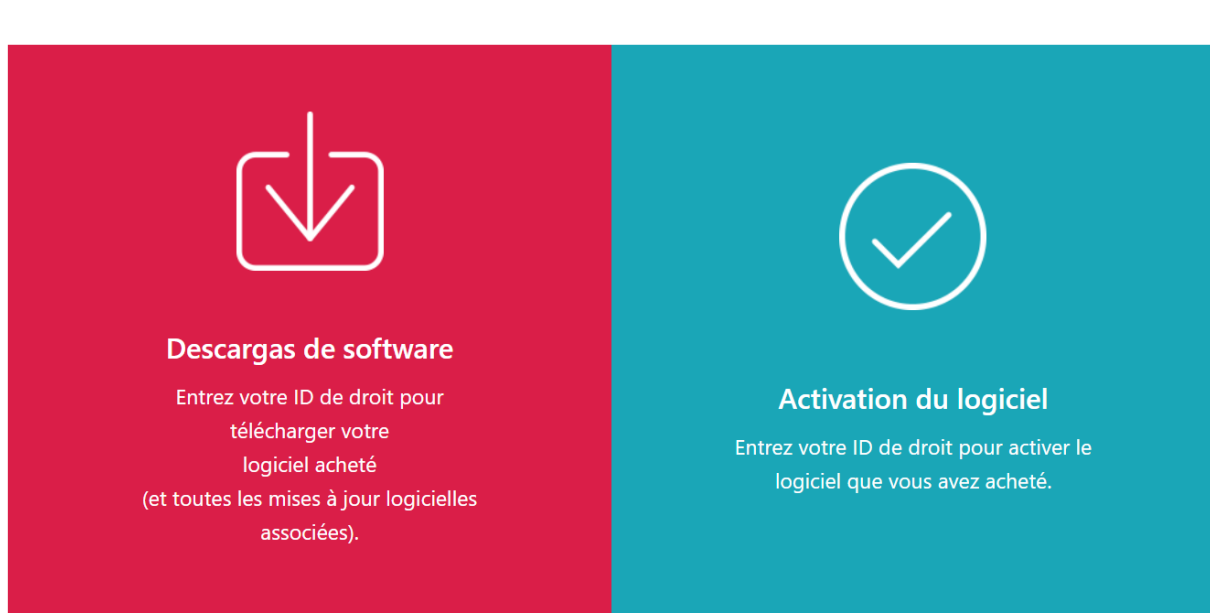

### Quelle action aimeriez-vous entreprendre?

- 4. Cliquez sur Activation du logiciel à droite de l'écran.
- 5. Dans la boîte de dialogue d'activation du logiciel, insérez l'EID et l'empreinte système.

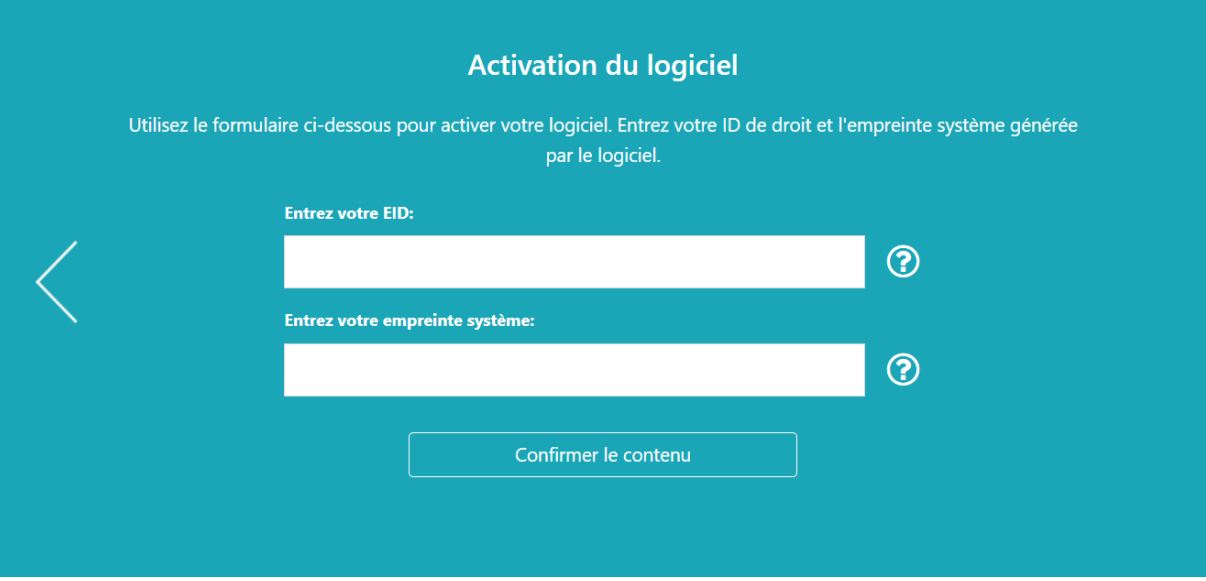

- 1. Copiez et collez l'EID de l'e-mail que vous avez reçu de Ricoh.
- 2. Dans l'application de gestion des licences TotalFlow BatchBuilder, sélectionnez et copiez l'empreinte système en 16 caractères qui identifie de manière unique l'ordinateur sur lequel TotalFlow BatchBuilder est installé.
- 3. Retournez à la page Web d'activation du logiciel. Collez l'empreinte système dans le champ Saisir votre empreinte système.
- 4. Cliquez sur Confirmer le contenu.
- 6. Dans la boîte de dialogue Confirmation du contenu de l'activation :

1. Examinez les informations de confirmation.

#### 2. Cliquez sur Activer.

Vous recevrez une confirmation de l'activation de votre logiciel. Une clé de licence est générée avec un ID d'activation pour l'ordinateur client et s'affiche à l'écran.

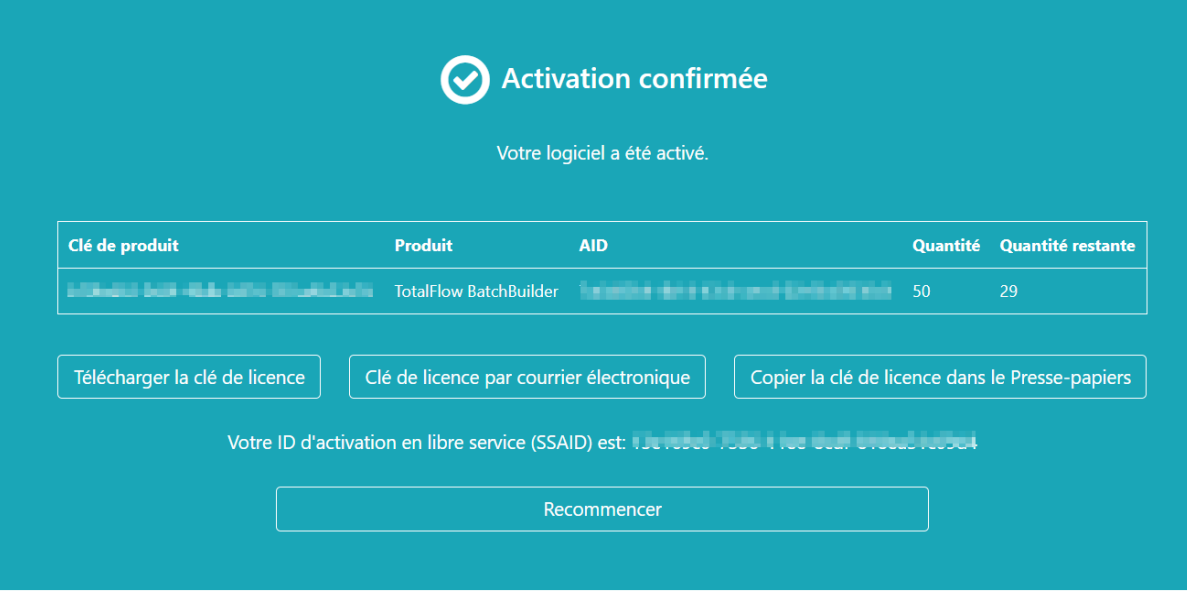

#### **J** Remarque

Le nombre d'activations de la licence est affiché sous Quantité. Le nombre d'activations restantes disponibles pour la licence est affiché sous Quantité restante.

- 7. Pour télécharger la clé de licence, cliquez sur Télécharger la clé de licence. La procédure d'enregistrement et le type de fichier sont différents pour chaque navigateur. Prenez note du dossier dans lequel la clé de licence a été enregistrée.
- 8. Pour envoyer le fichier de clé de licence à quelqu'un d'autre par e-mail, cliquez sur Envoyer la clé de licence par e-mail.

# Entrer l'adresse e-mail

Veuillez saisir l'adresse e-mail à laquelle vous souhaitez que la clé de licence soit envoyée.

#### F-mail

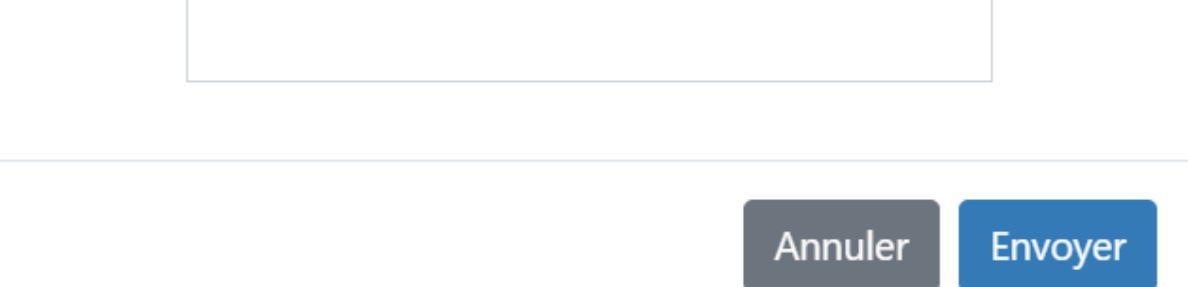

- 1. Entrez l'adresse e-mail.
- 2. Cliquez sur **Envoyer**.
- 9. Si vous avez terminé, fermez l'onglet du navigateur. Pour redémarrer le processus, cliquez sur Recommencer.
- 10. Si vous êtes allé sur Internet depuis un autre ordinateur que celui sur lequel TotalFlow BatchBuilder est installé, copiez le fichier de licence sur l'ordinateur où TotalFlow BatchBuilder est installé.

## <span id="page-21-0"></span>Migration vers la version la plus récente de TotalFlow BatchBuilder

Si vous avez déjà installé TotalFlow BatchBuilder, vous pouvez passer à la version supérieure sans désinstaller le logiciel existant.

Avant de migrer depuis une version antérieure de TotalFlow BatchBuilder, il vous est fortement recommandé de sauvegarder l'installation TotalFlow BatchBuilder actuelle. Pour plus d'informations sur la sauvegarde des objets et des paramètres système de TotalFlow BatchBuilder, consultez le *guide utilisateur TotalFlow BatchBuilder*.

Pour migrer vers la version la plus récente de TotalFlow BatchBuilder :

- 1. Connectez-vous à Windows en tant qu'administrateur.
- 2. Insérez le support d'installation de TotalFlow BatchBuilder dans le lecteur. L'installation devrait démarrer automatiquement.

#### Remarque

Si elle ne démarre pas automatiquement, accédez au dossier Installation du disque d'installation et exécutez la version setup x64.exe.

- 3. Sous les systèmes d'exploitation Windows, la boîte de dialogue [Contrôle de compte d'utilisateur] s'affiche. Cliquez sur [OK]. L'écran de démarrage TotalFlow BatchBuilder s'affiche.
- 4. Sélectionnez une langue pour le programme d'installation et cliquez sur [OK]. L'écran de confirmation de la mise à jour apparaît. Cliquez sur [Continuer].
- 5. La boîte de dialogue [Introduction] s'affiche. Cliquez sur [Suivant]. Si votre version TotalFlow BatchBuilder précédente était en mode essai, l'installation se poursuit et vous devez choisir si vous souhaitez essayer ou enregistrer la dernière version de TotalFlow BatchBuilder. Pour plus d'informations, consultez la section [Installation,](#page-14-1) page 13 du *manuel d'installation TotalFlow BatchBuilder*.
- 6. Si vous essayez d'installer une nouvelle version sur la version actuelle où la version précédente de TotalFlow BatchBuilder est introduite, le programme d'installation affiche un avertissement qui vous invite à sauvegarder votre installation TotalFlow BatchBuilder actuelle. Si vous avez déjà créé une sauvegarde, sélectionnez [Oui] et cliquez sur [Suivant].

#### Remarque

Si vous ne souhaitez pas sauvegarder la version de TotalFlow BatchBuilder actuellement installée, vous pouvez néanmoins poursuivre l'installation. Sélectionnez [Non, mais continuer néanmoins] et cliquez sur [Suivant].

Le processus d'installation se poursuit jusqu'au terme des étapes suivantes. Pour plus d'informations, consultez la section [Installation,](#page-14-1) page 13 du *manuel d'installation TotalFlow BatchBuilder*.

Avant de démarrer la version de TotalFlow BatchBuilder qui vient d'être installée, prenez soin de vider le cache du navigateur Web.

#### Important

Si vous avez mis à niveau TotalFlow BatchBuilder vers une version supérieure et désirez rétablir la version précédente du système mis à niveau :

- 1. Désinstallez la version mise à niveau de TotalFlow BatchBuilder.
- 2. Installez la version précédente à l'emplacement où vous avez créé la sauvegarde.
- 3. Utilisez l'option Restauration pour rétablir la configuration système sauvegardée.
- 4. Réinstallez la version mise à niveau sans désinstaller la version précédente.

Pour plus d'informations sur la sauvegarde et la restauration, consultez le chapitre « Sauvegarde et restauration des données » dans le *Guide utilisateur TotalFlow BatchBuilder*.

- <span id="page-24-0"></span>[•Installation](#page-24-1) de la licence
- [•Configuration](#page-25-0) des ordinateurs clients
- •Connexion à TotalFlow [BatchBuilder](#page-28-0)
- [•Désinstallation](#page-30-0) de TotalFlow BatchBuilder

# <span id="page-24-1"></span>Installation de la licence

Lorsque vous installez TotalFlow BatchBuilder, vous pouvez choisir entre la licence d'essai ou la licence permanente. La licence d'essai vous permet d'utiliser TotalFlow BatchBuilder pendant 60 jours.

<span id="page-24-2"></span>Pour continuer à utiliser TotalFlow BatchBuilder après l'expiration de la licence d'essai, vous devez installer une licence permanente sur l'ordinateur où vous avez installé TotalFlow BatchBuilder. La licence permanente est valide uniquement sur cet ordinateur.

#### Important

Avant d'essayer d'installer la licence, assurez-vous que vous disposez de l'e-mail avec l'ID d'activation (EID) envoyé par le SAV.

Vous pouvez obtenir le fichier de licence manuellement en utilisant le site Web libre-service.

L'Application de gestion des clés de licence (LKMA) est fournie avec l'installation de base de TotalFlow BatchBuilder et gère les types de licence pour votre logiciel TotalFlow BatchBuilder. Vous pouvez sélectionner ou changer de type de licence à l'aide de l'Application de gestion des clés de licence.

#### **A** Remarque

Les chemins d'installation spécifiés dans les instructions sont les chemins par défaut. Si vous avez installé TotalFlow BatchBuilder dans un emplacement personnalisé, utilisez cet emplacement plutôt que l'emplacement par défaut.

Pour installer la licence permanente :

1. Cliquez sur Démarrer  $\rightarrow$  Tous les programmes  $\rightarrow$  <Groupe de programmes>.

#### **(D** Remarque)

Par défaut, l'application TotalFlow BatchBuilder figure dans le groupe de programmes RICOH TotalFlow BatchBuilder. Vous pouvez définir un autre groupe de programmes au cours du processus d'installation.

- 2. Cliquez avec le bouton droit sur [Gérer les clés de logiciel] et sélectionnez [Exécuter en tant qu'administrateur] pour ouvrir l'application.
- 3. Dans la fenêtre principale des licences de TotalFlow BatchBuilder, cliquez sur [Ajouter...] pour ajouter une licence. La fenêtre "Déployer les clés de logiciel" s'affiche.
- 4. Dans la boîte de dialogue "Déployer les clés de logiciel", cliquez sur [Parcourir...], naviguez jusqu'au fichier de clé de licence et cliquez sur [Ouvrir].
- 5. Cliquez sur [Suivant]. Un message d'informations s'affiche :
	- Enregistrement réussi si le processus d'enregistrement a réussi.
	- Échec de l'enregistrement si le processus d'enregistrement a échoué. Si le processus d'enregistrement échoue, un message s'affiche pour en indiquer la raison.

6. Si l'installation réussit, vous devez redémarrer les services de l'application :

#### 1. Cliquez sur Démarrer  $\rightarrow$  Tous les programmes  $\rightarrow$  <Groupe de programmes>.

#### Remarque

Par défaut, l'application TotalFlow BatchBuilder figure dans le groupe de programmes RICOH TotalFlow BatchBuilder. Vous pouvez définir un autre groupe de programmes au cours du processus d'installation.

2. Cliquez avec le bouton droit sur *[Redémarrer les services]* et sélectionnez *[Exécuter en*] tant qu'administrateur] pour redémarrer les services de l'application.

#### Remarque

Si l'empreinte du système utilisée pour générer une clé de licence est modifiée, le logiciel TotalFlow BatchBuilder continue de fonctionner en mode grâce pendant une période de 7 jours. Vous devez contacter votre SAV pour obtenir une nouvelle clé de licence avant l'expiration de la période, sinon le logiciel TotalFlow BatchBuilder s'arrêtera de fonctionner sur ce système à la fin de la période de grâce.

## <span id="page-25-0"></span>Configuration des ordinateurs clients

Vous pouvez accéder à l'interface utilisateur TotalFlow BatchBuilder depuis tout système doté d'un accès au réseau et répondant aux conditions requises minimales.

<span id="page-25-1"></span>Vous devez effectuer les tâches suivantes pour chaque ordinateur qui accède à TotalFlow BatchBuilder :

#### Configuration du navigateur Web

Pour accéder à l'interface utilisateur, vous devez installer et configurer un navigateur Web sur chaque système, ce qui inclut celui sur lequel vous installez TotalFlow BatchBuilder. Les navigateurs suivants sont pris en charge :

- Mozilla Firefox [\(http://www.mozilla.org/en-US/firefox/all.html](http://www.mozilla.org/en-US/firefox/all.html))
- Google Chrome (<https://www.google.com/intl/en/chrome/browser/>)
- Microsoft Edge ([https://www.microsoft.com/en-us/windows/microsoft-edge\)](https://www.microsoft.com/en-us/windows/microsoft-edge)

#### Remarque

- Les cookies et les fenêtres contextuelles doivent être activés pour l'application TotalFlow **BatchBuilder**
- Lecteur PDF requis pour visualiser les fichiers de travail TotalFlow BatchBuilder.

#### **A** Important

Si plus d'un paramètre régional est disponible pour la langue, par exemple Anglais (Royaume-Uni) [en-GB] et Anglais (États-Unis) [en-US], le choix du paramètre régional n'a pas d'importance.

#### URL d'accès à l'interface utilisateur

Pour ouvrir l'interface utilisateur à partir des ordinateurs client, les utilisateurs doivent saisir cette URL dans la barre d'adresse de leur navigateur :

http://hostname:port.number/BatchBuilder

où nom\_hôte est le nom d'hôte ou l'adresse IP de l'ordinateur sur lequel TotalFlow BatchBuilder est installé et numéro de port désigne le port du service Web. Le port de service Web peut être configuré pendant l'installation. La valeur proposée par défaut est 19080.

#### Nom de connexion utilisateur et mot de passe

Communiquez aux utilisateurs les noms de connexion et les mots de passe temporaires que vous avez créés à leur intention. Les utilisateurs sont invités à modifier leur mot de passe lors de leur première utilisation du système.

#### **Droits**

Informent les utilisateurs des actions qu'ils peuvent effectuer dans l'interface utilisateur TotalFlow BatchBuilder, selon les droits que vous avez configurés pour chacun.

### <span id="page-26-0"></span>Configuration de Microsoft Edge

Pour accéder à TotalFlow BatchBuilder avec Microsoft Edge, vous devez configurer le navigateur.

#### <span id="page-26-2"></span>Remarque

Cette procédure présente la configuration de Microsoft Edge sous Windows 11. Il existe des différences mineures dans les autres versions de Microsoft Edge et de Windows.

Pour configurer Microsoft Edge :

- 1. Cliquez sur  $\cdots$ , l'icône Paramètres et plus, puis sur [Paramètres].
- 2. Cliquez sur  $\equiv$ , l'icône du menu Paramètres en haut à gauche de la page.
- 3. Sélectionnez Cookies et autorisations de site.
- 4. Sous Autorisations du site → Toutes les autorisations, assurez-vous que JavaScript est défini sur Autorisé.

### <span id="page-26-1"></span>Configuration de Mozilla Firefox

Pour accéder à TotalFlow BatchBuilder avec Mozilla Firefox, vous devez configurer le navigateur.

#### <span id="page-26-3"></span>Remarque

Cette procédure présente les étapes à suivre pour configurer Firefox sous Windows 11. Il existe des différences mineures dans les autres versions de Firefox et Windows.

Pour configurer Mozilla Firefox, procédez comme suit :

- 1. Ouvrez une page de Mozilla Firefox.
- 2. Dans la barre d'adresse, saisissez about: config et appuyez sur Entrée.
- 3. Cliquez sur Accepter le risque et continuer
- 4. Dans la barre de recherche en haut de la page, tapez javascript et assurez-vous que la valeur de javascript.enabled est true.

### <span id="page-27-0"></span>Configuration de Google Chrome

Pour accéder à TotalFlow BatchBuilder avec Google Chrome, vous devez configurer votre navigateur.

<span id="page-27-2"></span>Remarque

Cette procédure propose les étapes à suivre pour configurer Google Chrome sur Windows 11. Il existe des différences mineures dans les autres versions de Windows.

Pour configurer Google Chrome :

- 1. Cliquez sur l'icône de configuration  $\ddot{i}$ , puis cliquez sur [Paramètres]. La page [Paramètres] s'affiche.
- 2. Ouvrez l'onglet Confidentialité et sécurité.
- 3. Cliquez sur Paramètres du site.
- 4. Cliquez sur [JavaScript] et sélectionnez [Les sites peuvent utiliser JavaScript].

#### <span id="page-27-1"></span>Passage au contrôle en amont externe ou interne

Après avoir installé TotalFlow BatchBuilder, vous avez le choix entre le contrôle en amont interne dans TotalFlow BatchBuilder et un logiciel de contrôle en amont externe.

<span id="page-27-3"></span>Avant d'activer le contrôle en amont interne ou externe, assurez-vous que toutes les données de la section [Admin], onglet Contrôle en amont sont sauvegardées lorsque des modifications sont apportées.

Pour accéder au logiciel de contrôle en amont interne ou au logiciel de contrôle en amont externe:

- 1. Accédez à Programmes  $\rightarrow$  RICOH  $\rightarrow$  TotalFlow BatchBuilder  $\rightarrow$  réceptacle.
- 2. Exécutez le script switch- preflight.bat file. Un message d'avertissement s'affiche.
- 3. Si vous utilisez le contrôle en amont externe, tapez [Oui] après le message suivant :
	- [Actuellement, la fonction de contrôle en amont utilise le logiciel de contrôle en amont EXTERNE. Activer le logiciel de contrôle en amont INTERNE (Oui/Non) ?]
- 4. Si vous utilisez le contrôle en amont interne, tapez [Oui] après le message suivant :
	- [Actuellement, la fonction de contrôle en amont utilise le logiciel de contrôle en amont INTERNE. Activer le logiciel de contrôle en amont EXTERNE (Oui/Non) ?]

#### Remarque

- L'onglet [Admin] du contrôle en amont affiche les paramètres adaptés à la configuration.
- Si vous changez de configuration, la fonction de contrôle en amont est désactivée. Vous devez réactiver le contrôle en amont après le changement.
- Avant de passer au contrôle en amont interne ou externe, toutes les données de la section de configuration [Admin] doivent être sauvegardées afin de garder une trace des configurations précédentes.
- À l'activation du contrôle en amont, TotalFlow BatchBuilder redémarre.

## <span id="page-28-0"></span>Connexion à TotalFlow BatchBuilder

Une fois que la procédure d'installation est terminée, vous pouvez vous connecter à TotalFlow BatchBuilder à partir du serveur ou des postes de travail clients à l'aide d'un navigateur Web.

Avant d'essayer de vous connecter:

- Vérifiez qu'un navigateur Web compatible est installé et configuré.
- Actualisez votre navigateur Web.
- Assurez-vous que votre pare-feu ne bloque pas les ports que vous avez configurés au cours de l'installation.

#### <span id="page-28-1"></span>Connexion à partir du serveur

<span id="page-28-2"></span>Pour vous connecter à TotalFlow BatchBuilder à partir du serveur, procédez comme suit :

- 1. Connectez-vous à Windows.
- 2. Allez dans Démarrer  $\rightarrow$  Tous les programmes  $\rightarrow$  RICOH  $\rightarrow$  TotalFlow BatchBuilder.
- 3. Sélectionnez TotalFlow BatchBuilder. Le navigateur Web par défaut s'ouvre et la boîte de dialogue de connexion TotalFlow BatchBuilder apparaît.

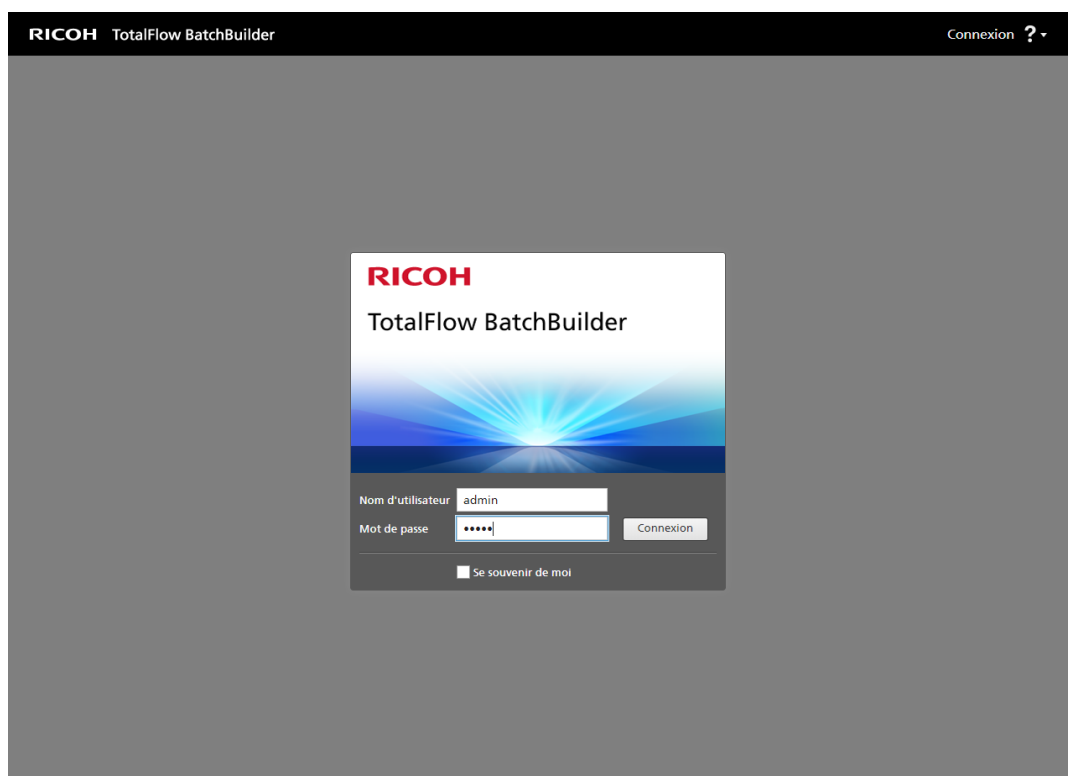

4. Saisissez votre nom d'utilisateur dans le champ [Nom d'utilisateur].

#### Important

Les noms d'utilisateur sont sensibles à la casse.

5. Saisissez votre mot de passe dans le champ [Mot de passe].

#### **Almportant**

Les mots de passe sont sensibles à la casse.

- 6. Facultatif : Pour enregistrer les informations de connexion dans votre navigateur Web favori, cochez la case [Se souvenir de moi].
- 7. Cliquez sur [Connexion].

#### <span id="page-29-0"></span>Connexion à partir d'un ordinateur client

Pour vous connecter à TotalFlow BatchBuilder à partir d'un ordinateur client de votre réseau, procédez comme suit :

- <span id="page-29-1"></span>1. Ouvrez une fenêtre de navigateur compatible.
- 2. Saisissez cette URL dans la barre d'adresses de votre navigateur :

#### http://server.address:port.number/BatchBuilder

où adresse.serveur correspond au nom d'hôte ou à l'adresse IP de l'ordinateur sur lequel est installé TotalFlow BatchBuilder et numéro.port désigne le port du service Web. Le port de service Web peut être configuré pendant l'installation. La valeur proposée par défaut est 19080. La boîte de dialogue de connexion de TotalFlow BatchBuilder apparaît.

3. Saisissez votre nom d'utilisateur dans le champ [Nom d'utilisateur].

**Almportant** 

Les noms d'utilisateur sont sensibles à la casse.

4. Saisissez votre mot de passe dans le champ [Mot de passe].

**Almportant** 

Les mots de passe sont sensibles à la casse.

- 5. Facultatif : Pour enregistrer vos informations de connexion, cochez la case [Se souvenir de moi].
- 6. Cliquez sur [Connexion].

# <span id="page-30-0"></span>Désinstallation de TotalFlow BatchBuilder

Pour supprimer TotalFlow BatchBuilder, procédez comme suit :

- 1. Connectez-vous à Windows en tant qu'administrateur.
- 2. Allez dans Démarrer  $\rightarrow$  Tous les programmes  $\rightarrow$  RICOH TotalFlow BatchBuilder.
- 3. Sélectionnez [Désinstaller RICOH TotalFlow BatchBuilder]. L'écran [Désinstaller RICOH TotalFlow BatchBuilder] s'affiche :
- 4. Cliquez sur [Suivant].
- 5. Sélectionnez [Oui] si vous souhaitez conserver les données collectées par TotalFlow BatchBuilder pour référence ou si vous réinstallerez TotalFlow BatchBuilder ultérieurement. Sélectionnez [Non] pour supprimer les données collectées. Cliquez sur [Désinstaller]. L'écran [Désinstallation] s'affiche :
- 6. Sélectionnez l'une de ces options :
	- [Oui, redémarrer le système], si vous souhaitez redémarrer Windows immédiatement.

**A** Remarque

Cette option dépend du système d'exploitation installé.

- [Non, je vais redémarrer le système moi-même], si vous souhaitez redémarrer Windows plus tard,
- 7. Cliquez sur [Terminé].

# **INDICE**

#### <span id="page-32-0"></span> $\overline{\mathbf{A}}$

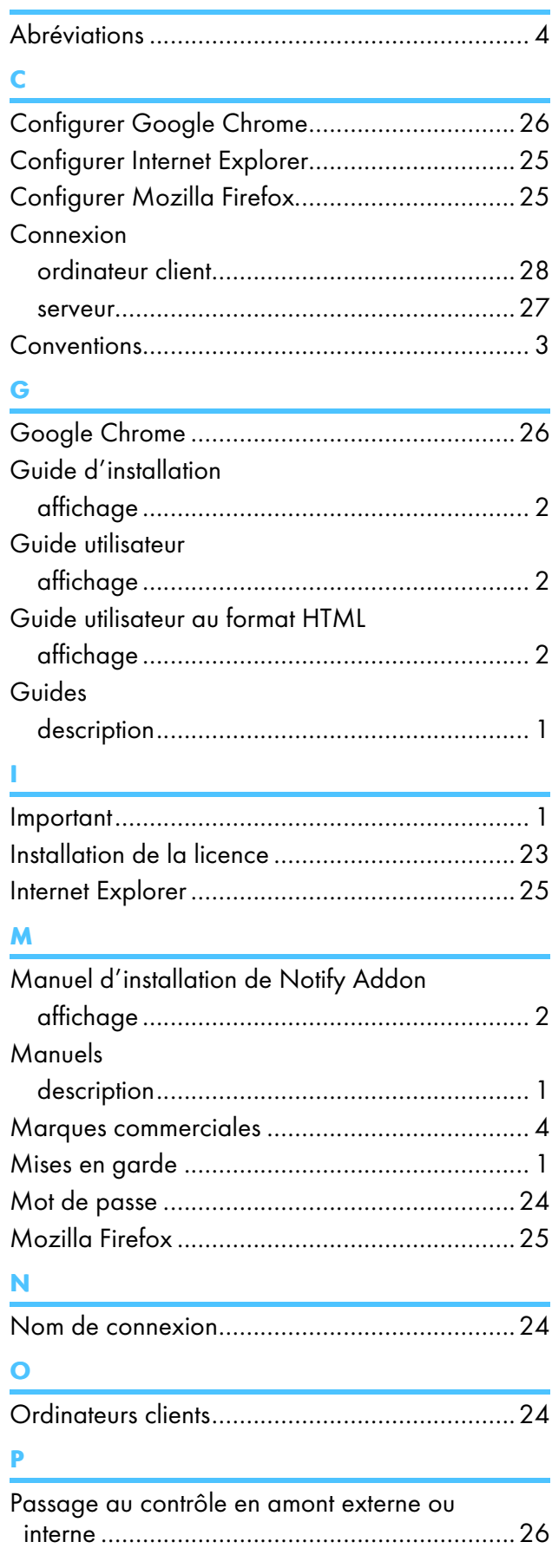

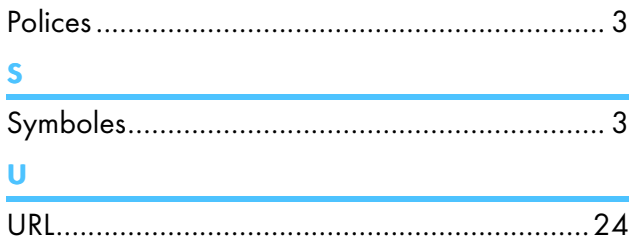

Copyright © 2014 - 2023 Ricoh Company, Ltd. All rights reserved.

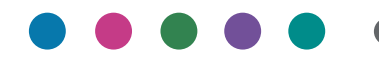

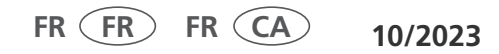